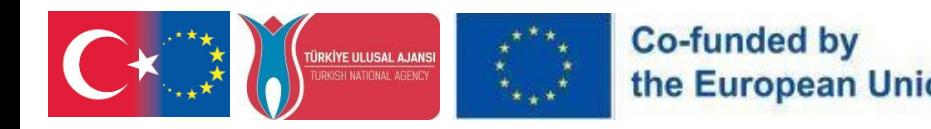

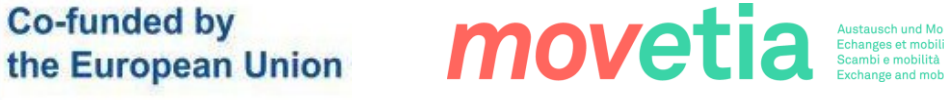

# FUTUREBIO.

# PR4

# FutureBio VR Ghid de transferabilitate

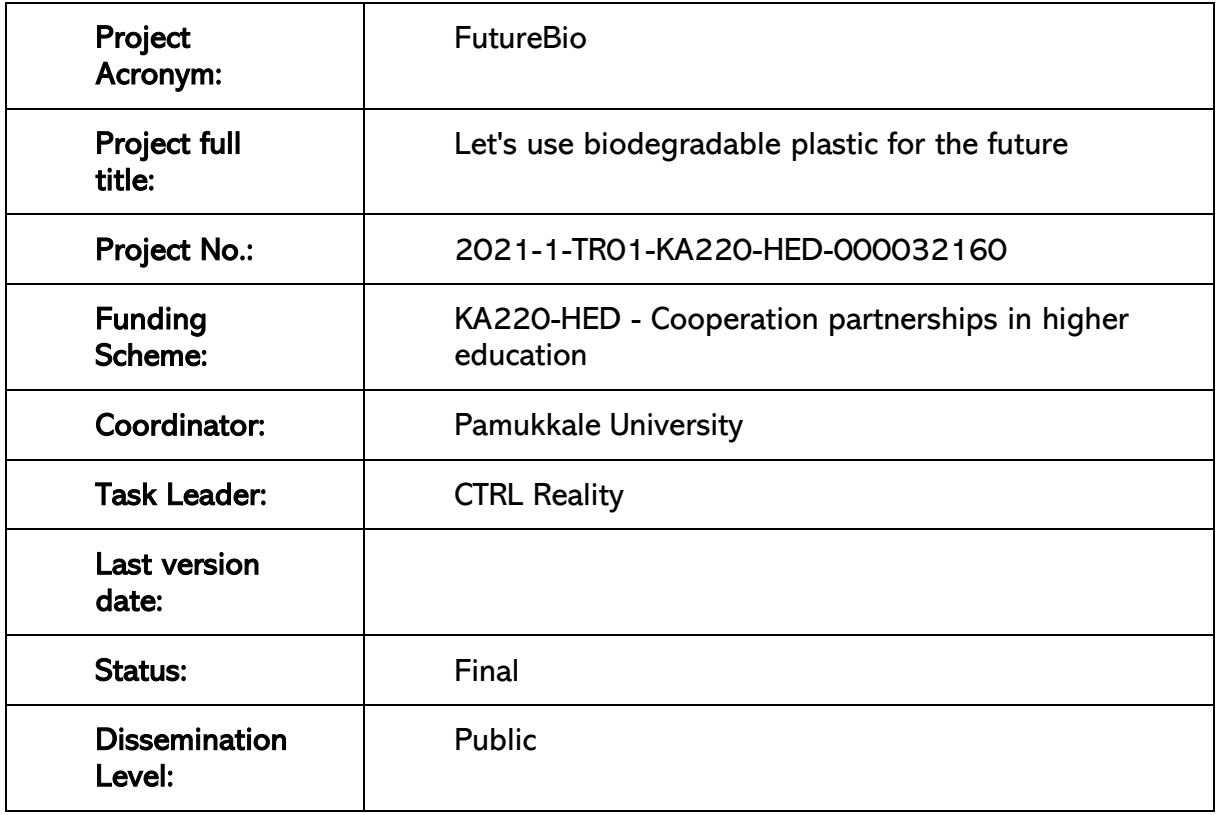

#### Declinare a r**ă**spunderii

"Finanțat de Programul Erasmus+ al Uniunii Europene. Cu toate acestea, Comisia Europeană și Agenția Națională Turcă nu pot fi considerate responsabile pentru orice utilizare care poate fi făcută a informațiilor conținute în acestea".

Reproduction is authorized provided the source is acknowledged.

**REGENSRURG** 

#### **PR4- FutureBioVR Transferability Guide**

**UNIVERSITÀ DI TRENTO** 

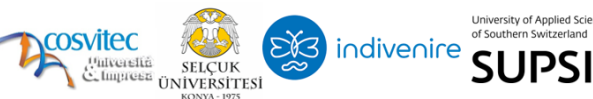

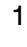

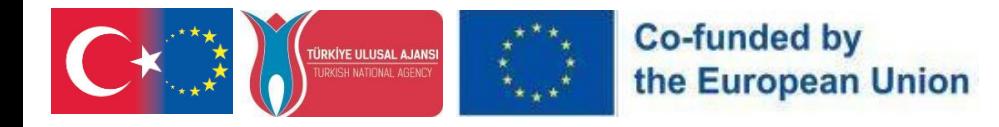

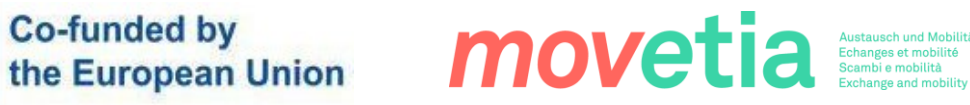

#### REVISION SHEET

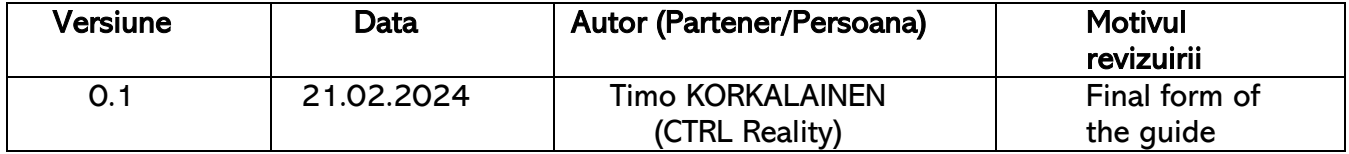

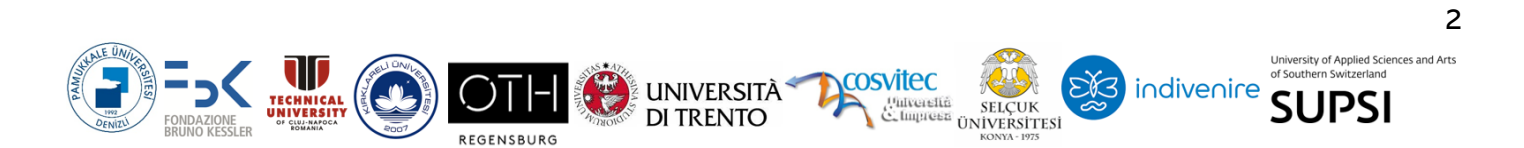

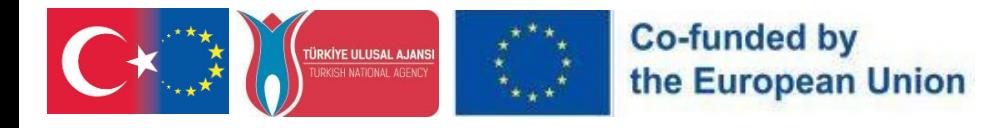

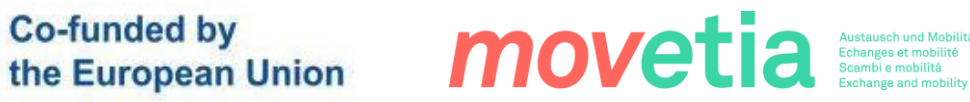

## **CUPRINS**

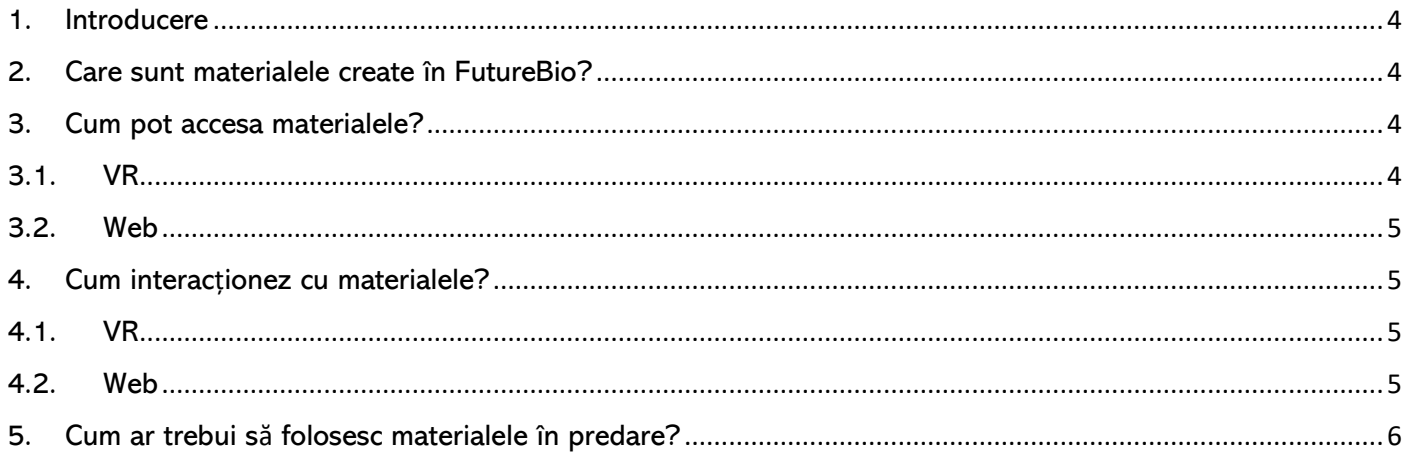

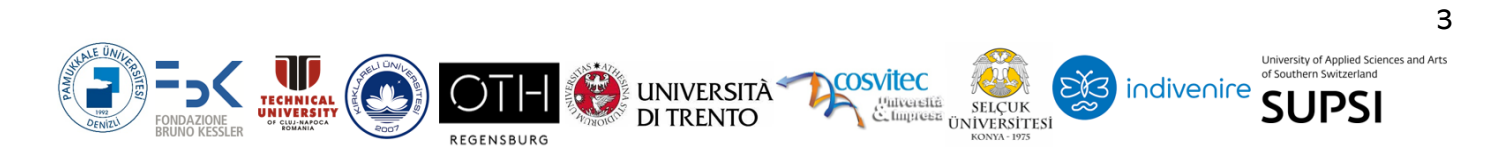

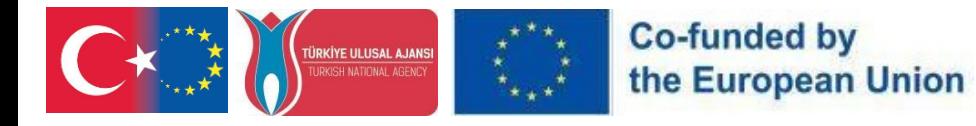

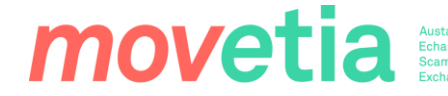

#### <span id="page-3-0"></span>1. Introducere

Acest ghid a fost scris pentru a sprijini integrarea instruirii VR în predare. Ghidul oferă atât instrucțiuni tehnice, cât și sfaturi pedagogice utilizând aplicațiile FutureBio în predare. Ghidul oferă răspunsuri la patru întrebări:

- $\triangleright$  Care sunt materialele create în FutureBio?
- $\triangleright$  Cum pot accesa materialele?
- $\triangleright$  Cum interactionez cu materialele?
- ➢ Cum ar trebui să folosesc materialele în predare?

#### <span id="page-3-1"></span>2. Care sunt materialele create în FutureBio?

În esență, materialele create în FutureBio sunt imagini 360 luate în mai multe laboratoare diferite de cercetare a bioplasticului din organizațiile partenere: Universitatea din Trento și FBK. Fotografiile sunt prezentate într-o aplicație VR pentru o experiență de vizionare captivantă, dar pot fi vizualizate și prin intermediul unui site web.

Imaginile permit utilizatorilor să facă un tur virtual în laboratoare în timp ce învață despre tehnologia și metodologiile utilizate acolo. Au fost create mai multe tipuri de materiale folosind aceleași imagini 360: unele dintre materiale sunt destinate profesioniștilor din bioplastic, altele pentru profesori și altele pentru studenți. Chiar dacă imaginile 360 nu se modifică, toate informațiile atașate se modifică în funcție de context.

#### <span id="page-3-2"></span>3. Cum pot accesa materialele?

Materialele create în FutureBio au fost publicate în Meta Store pentru VR și pe o pagină web pentru un acces mai tradițional. Mai jos sunt instrucțiunile pentru accesarea materialului pe ambele tehnologii.

#### 3.1. VR

<span id="page-3-3"></span>Pentru VR, materialele FutureBio 360 pot fi accesate pe Meta Quest 2, Meta Vision Pro și Meta Quest 3 ochelari de protecție prin Meta Store.

Puteți instala aplicația pe ochelari de protecție într-unul din două moduri:

 $\triangleright$  Fie accesati pagina Magazin Meta a aplicației pe telefonul mobil sau pe desktop, vizitând pagina magazinului și adăugând aplicația în contul dvs. Click aici pentru a accesa pagina magazinului.

<https://www.meta.com/experiences/quest/7070340096425545/>

➢ Sau vă puteți pune setul cu cască VR, mergeți la Meta Store din cadrul sistemului de operare VR și apoi căutați "FutureBio". Aplicația este lansată în Meta App Lab

#### **PR4- FutureBioVR Transferability Guide**

**UNIVERSITÀ\*** 

DI TRENTO

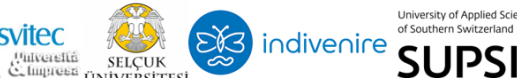

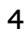

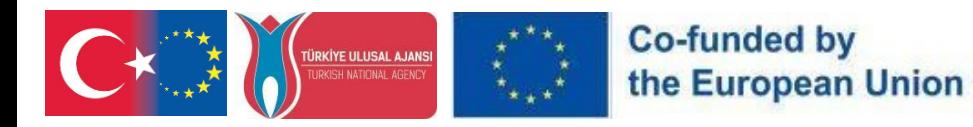

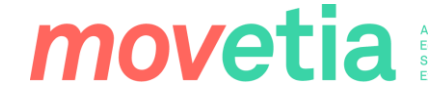

#### 3.2. Web

<span id="page-4-0"></span>Pentru uz desktop și mobil, materialele FutureBio 360 pot fi găsite vizitând linkul la: <https://ctrl.studio/play/futurebio> sau prin încorporarea conținutului folosind un iframe în orice pagină web.

Site-ul web nu necesită niciun fel de autentificare, așa că nu ezitați să împărtășiți linkul cu colegii profesori și studenți deopotrivă!

#### <span id="page-4-1"></span>4. Cum interacționez cu materialele?

Această secțiune descrie doar funcționalitatea materialelor FutureBio 360. Pentru informații generale despre ochelarii VR, consultați documentația Meta: [https://www.meta.com/en](https://www.meta.com/en-gb/help/quest/articles/getting-started/)[gb/help/quest/articles/getting-started/](https://www.meta.com/en-gb/help/quest/articles/getting-started/)

<span id="page-4-2"></span>Acest capitol este împărțit în două secțiuni, una pentru VR și una pentru Web:

#### 4.1. VR

După instalarea aplicației pe căștile dvs. VR (vă rugăm să consultați secțiunea anterioară), lansați aplicația și veți ajunge în holul aplicației. Lobby-ul arată toate experiențele diferite disponibile în aplicație. Puteți selecta o experiență arătând spre ea cu controlerul și apoi făcând clic pe butonul de declanșare cu degetul arătător. Acest lucru va încărca acea experiență și vă va plasa într-o imagine 360.

Odată ajuns într-o imagine 360, amintiți-vă că imaginile sunt cu adevărat la 360 de grade. Poți și ar trebui să te uiți peste tot în jurul tău, în sus și în jos. Pe lângă imaginea 360, este posibil să vedeți cercuri portocalii plutind în jurul vostru. Le puteți deschide arătând spre ele cu controlerul pentru a vedea informațiile atașate acestora. Unele dintre puncte conțin informații scrise, unele imagini și unele chiar videoclipuri. Conținutul acestor puncte de informare se modifică în funcție de experiența lansată.

#### 4.2. Web

<span id="page-4-3"></span>La accesarea site-ului web captivant VR prin browserul computerului, veți fi întâmpinat cu o interfață care amintește de un hol virtual. Acest spațiu digital prezintă o varietate de experiențe imersive disponibile pe site. Navigați prin aceste experiențe folosind mouse-ul sau trackpad-ul pentru a trece cu mouse-ul peste și pentru a selecta opțiunea dorită.

După selectarea unei experiențe, veți fi transportat într-un mediu de 360 de grade. Odată înăuntru, profitați de vizualizarea panoramică completă folosind mouse-ul sau trackpad-ul pentru a privi în toate direcțiile - în sus, în jos și în jur.

#### **PR4- FutureBioVR Transferability Guide**

**UNIVERSITÀ\*** 

**DI TRENTO** 

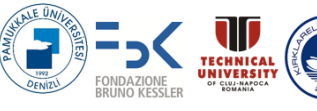

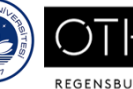

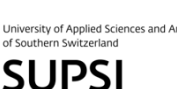

indivenire

5

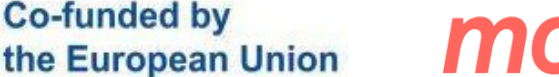

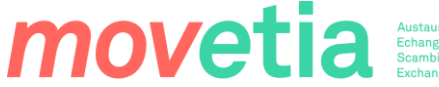

În plus față de mediul captivant, este posibil să observați markeri portocalii plutitori în scenă. Acești marcatori conțin informații suplimentare care pot fi accesate făcând clic pe ele cu cursorul mouse-ului. Informațiile din acești marcatori pot include text, imagini sau videoclipuri relevante pentru experiența selectată.

Este important să rețineți că conținutul acestor marcatori va varia în funcție de experiența imersivă specifică pe care ați ales-o pe site. Bucurați-vă de explorarea site-ului VR captivant direct din browserul computerului dvs.!

#### <span id="page-5-0"></span>5. Cum ar trebui să folosesc materialele în predare?

FutureBio oferă o multitudine de materiale captivante create din 360 de imagini capturate în diferite laboratoare de cercetare a bioplasticului afiliate cu organizații partenere, cum ar fi Universitatea din Trento și FBK. Aceste materiale, accesibile atât printr-o aplicație VR, cât și printr-un site web, servesc drept resurse de neprețuit pentru educatorii care doresc să încorporeze metodologii de predare inovatoare în curriculum-ul lor.

Utilizarea materialelor în predare depinde dacă aveți sau nu căști VR disponibile. Vizualizarea materialelor în VR poate fi comparată cu vizitarea efectivă a laboratoarelor în viața reală, datorită nivelului ridicat de imersiune pe care îl pot provoca căștile VR. Se poate fi sigur că studenții sunt cu adevărat concentrați pe subiect atunci când acesta este prezentat în VR!

Accesarea materialelor printr-un browser web face posibilă parcurgerea materialelor în fața clasei prin partajarea unui ecran sau ca fiecare elev să acceseze materialul pe propriul computer sau dispozitiv mobil. Procedând astfel, există problema de a nu putea controla la ce se uită studenții sau dacă sunt concentrați deloc.

Iată câteva strategii pentru utilizarea eficientă a acestor materiale în predare:

- 1) Tururi virtuale ale laboratoarelor: Introduceți studenții în lumea cercetării bioplasticului, luându-i în tururi virtuale ale laboratoarelor prezentate în materialele FutureBio. Încurajați-i să exploreze imaginile la 360 de grade, oferindu-le o privire directă asupra tehnologiei și metodologiilor utilizate în aceste laboratoare.
- 2) Experiențe de învățare interactivă: Implicați elevii în experiențe de învățare interactivă prin încorporarea materialelor imersive în activitățile de la clasă. Încurajați-i să interacționeze cu mediul virtual, să exploreze diferite aspecte ale cercetării bioplasticului și să descopere principiile și tehnicile de bază.
- 3) Învățare contextualizată: adaptați utilizarea materialelor FutureBio pentru a se potrivi nevoilor și intereselor specifice ale studenților dvs. Fie că sunt profesioniști din domeniul bioplasticului, profesori sau studenți, asigurați-vă că informațiile furnizate alături de imaginile 360 sunt relevante și contextualizate la nivelul lor de înțelegere și expertiză.

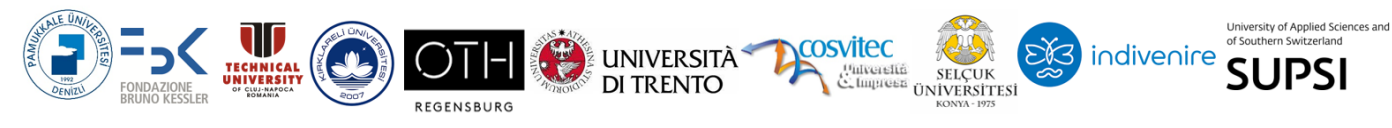

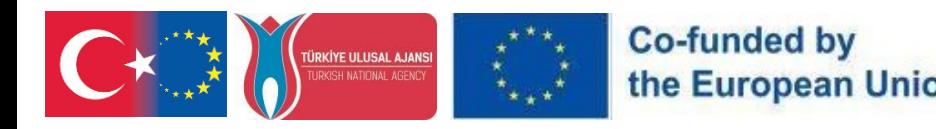

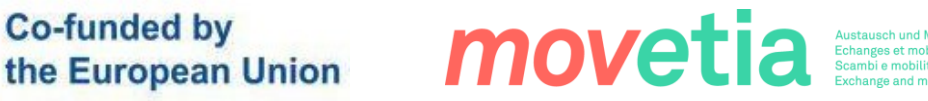

- 4) Abordare multidisciplinară: adoptați o abordare multidisciplinară a predării prin integrarea materialelor FutureBio în diferite domenii. Explorați conexiunile dintre cercetarea bioplastică și subiecte precum biologia, chimia, știința mediului și sustenabilitatea, promovând o înțelegere holistică a subiectului.
- 5) Învățare bazată pe proiecte: Încurajați inițiativele de învățare bazate pe proiecte în care studenții își pot aplica cunoștințele dobândite din materialele FutureBio la scenarii din lumea reală. Provocă-i să-și conceapă și să-și pună în aplicare propriile experimente cu bioplastică, stimulând creativitatea, gândirea critică și abilitățile de rezolvare a problemelor.
- 6) Evaluare și reflecție: Includeți evaluări și activități de reflecție pentru a evalua înțelegerea și implicarea elevilor cu materialele FutureBio. Încurajați-i să reflecteze asupra experiențelor lor de laborator virtual, să analizeze informațiile prezentate și săși articuleze percepțiile și observațiile.

Încorporând materialele FutureBio în practicile dvs. de predare, puteți îmbunătăți experiența de învățare, puteți stimula curiozitatea și explorarea și puteți oferi studenților posibilitatea de a deveni participanți activi în domeniul cercetării bioplastice. Explorați posibilitățile și dezlănțuiți potențialul învătării imersive despre dezvoltarea și utilizarea bioplasticului cu conținutul FutureBio VR.

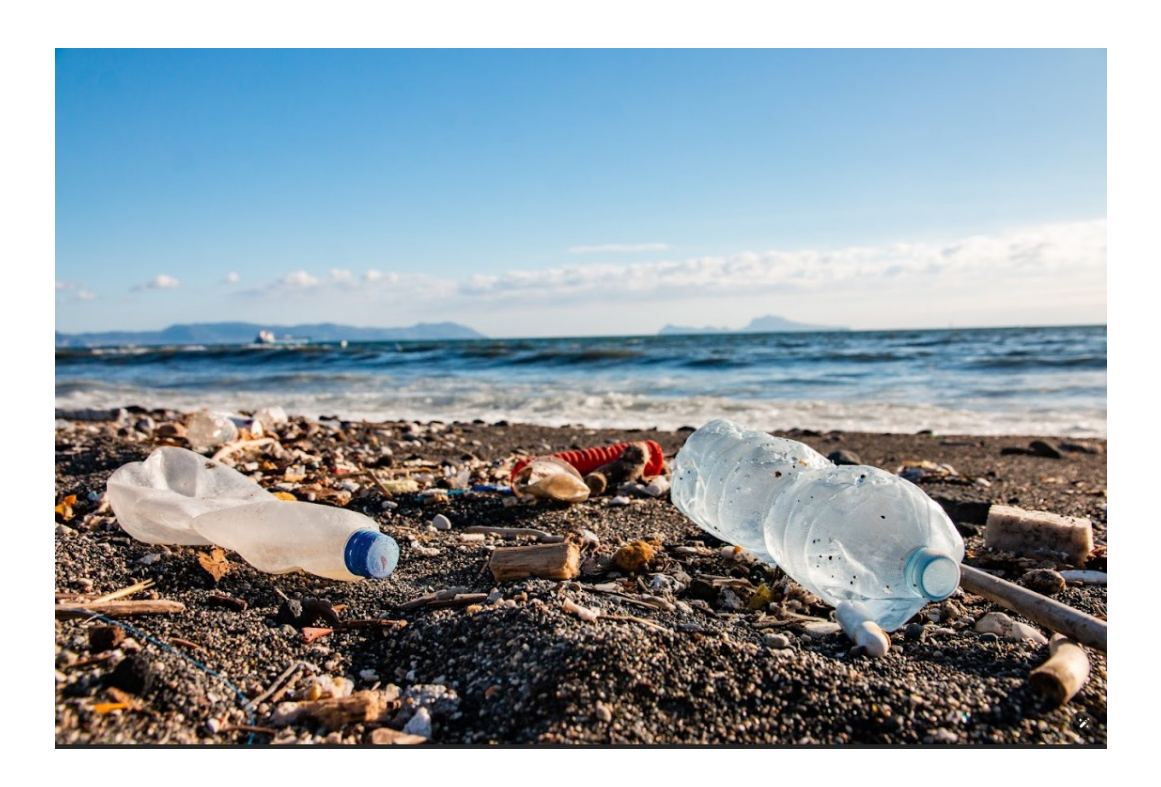

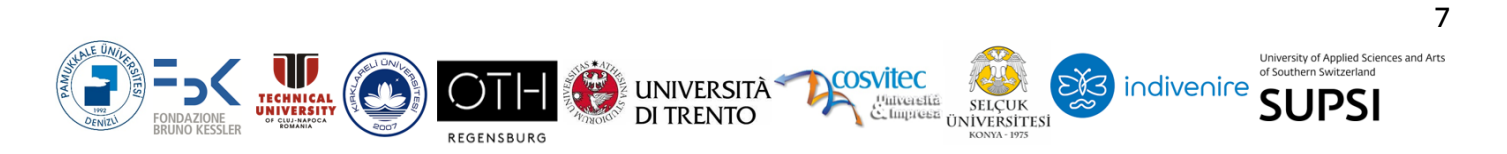

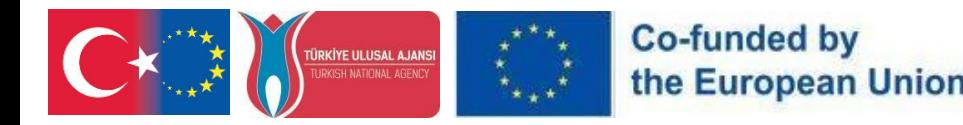

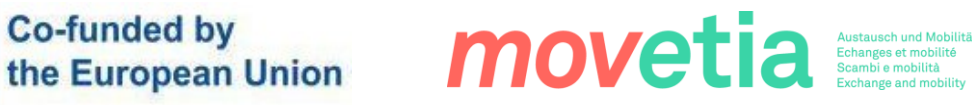

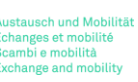

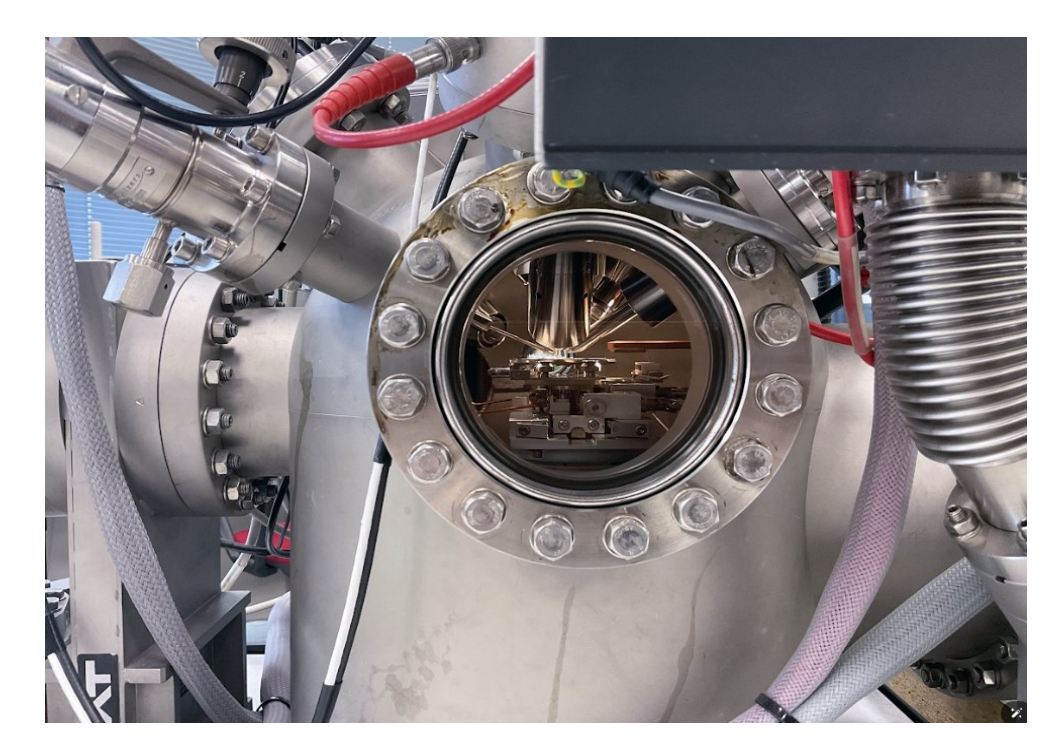

# $G_{R_E}$   $T_R$

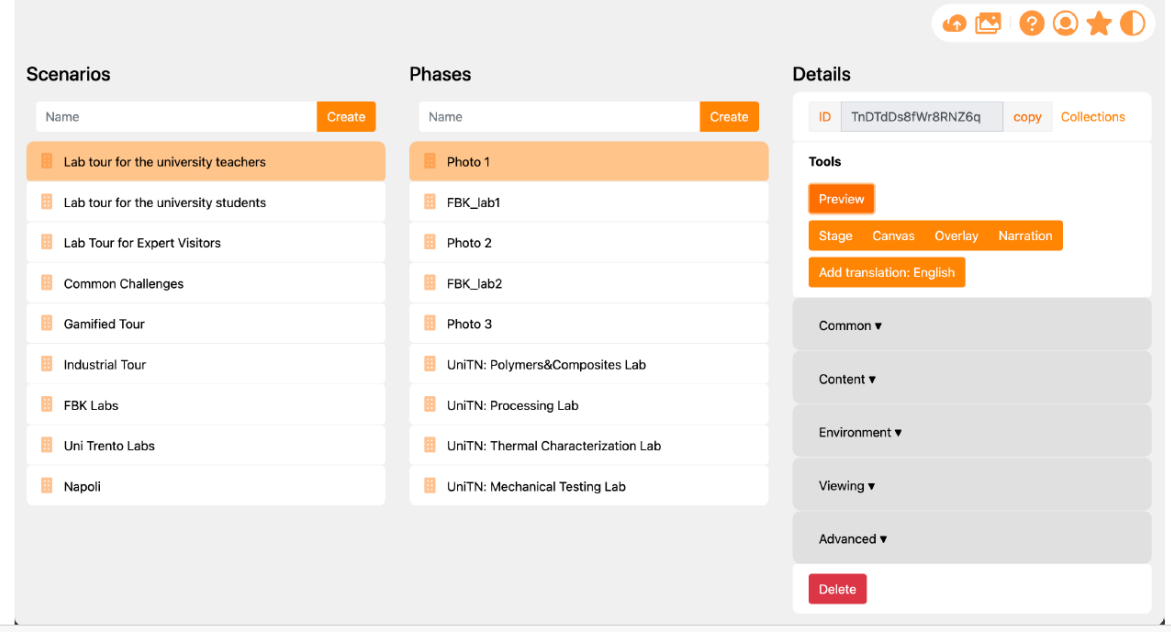

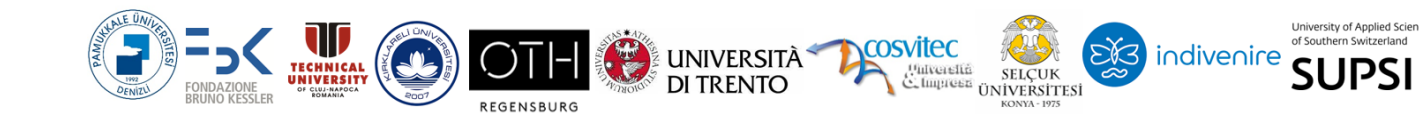

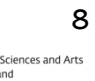

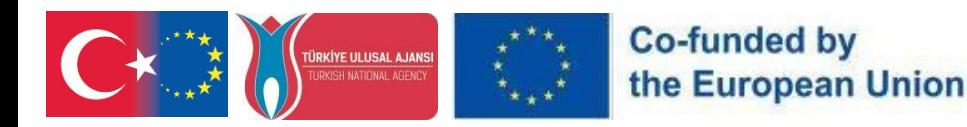

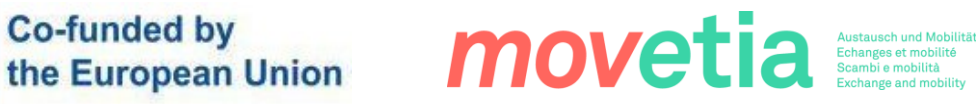

# $G_{R}$  $T_{R}L$

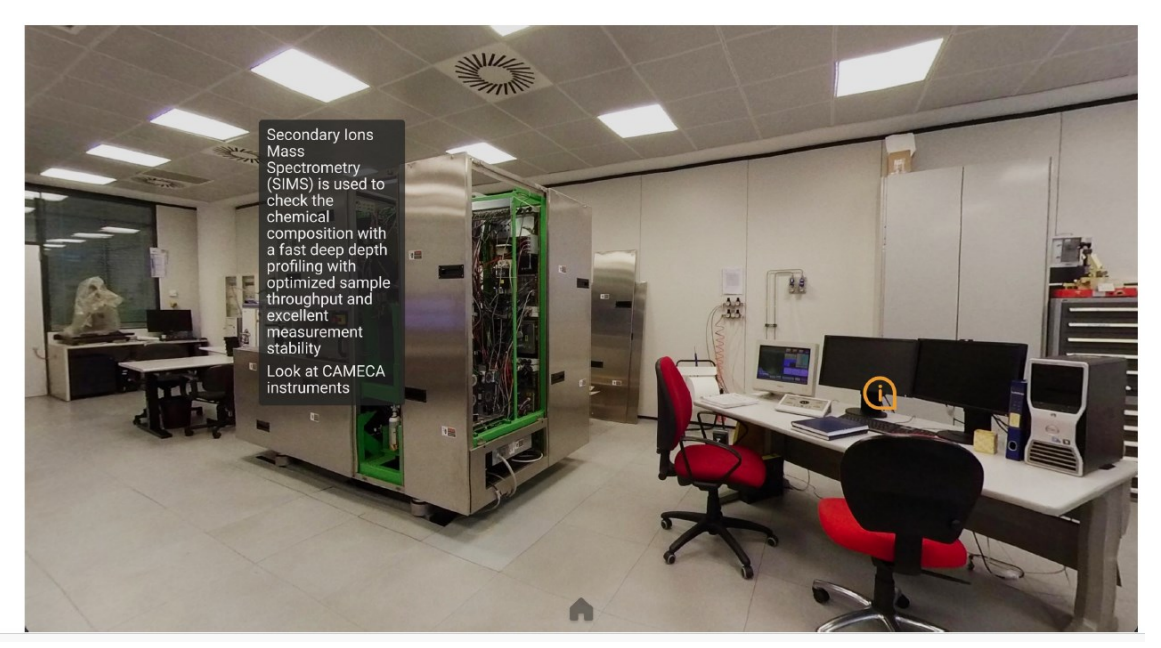

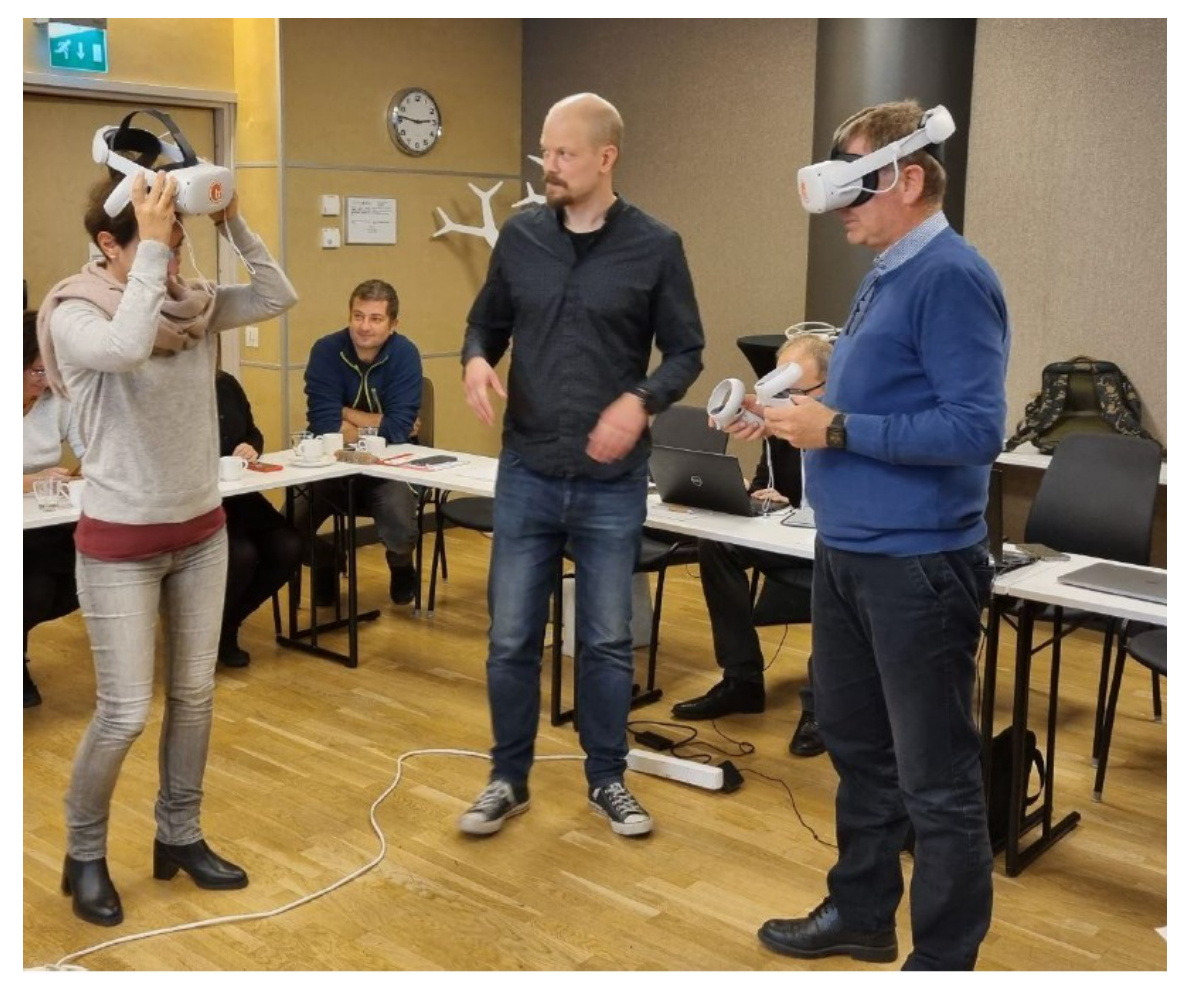

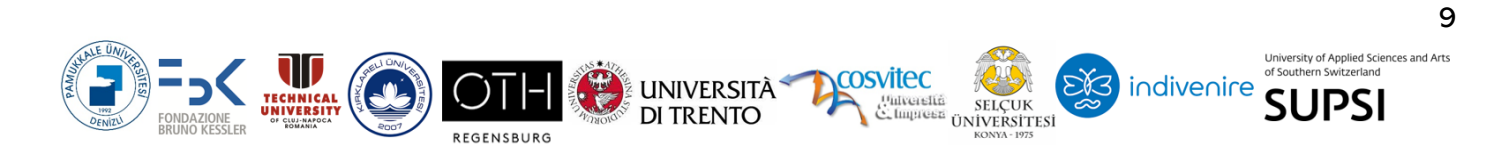

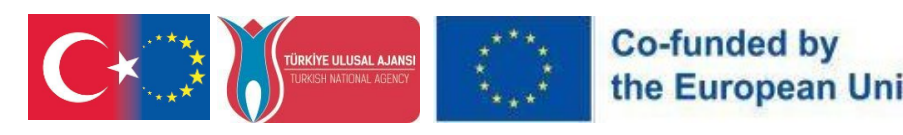

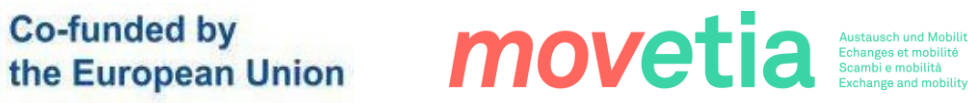

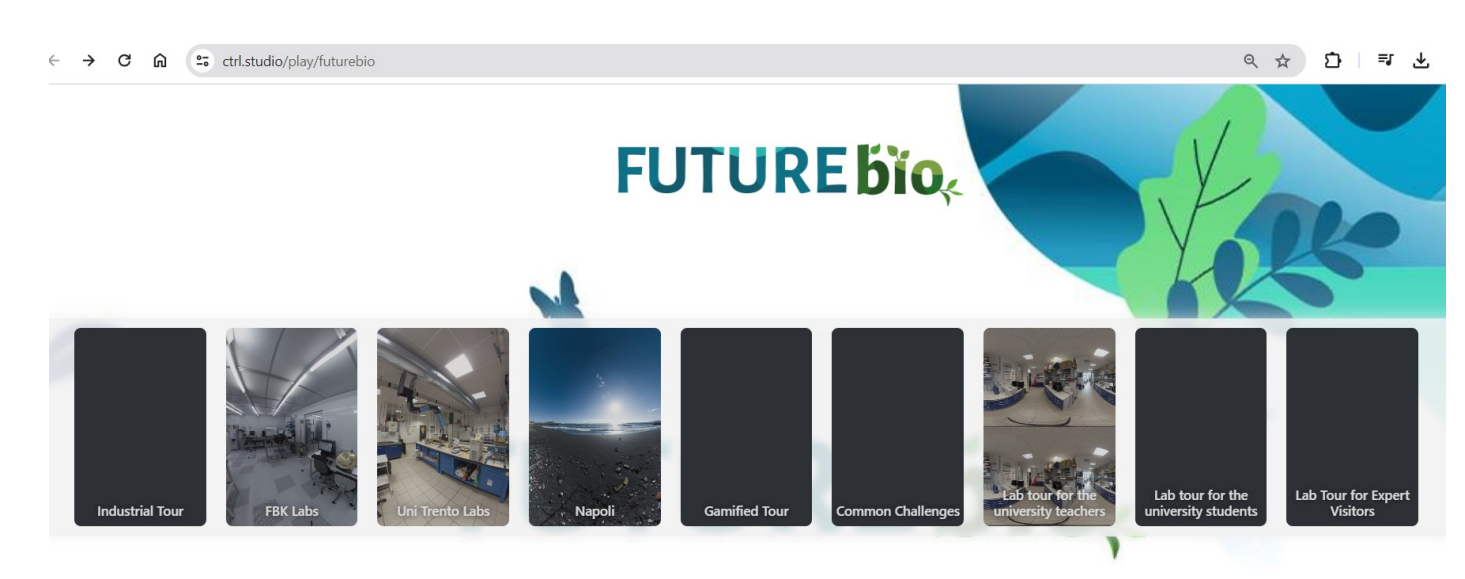

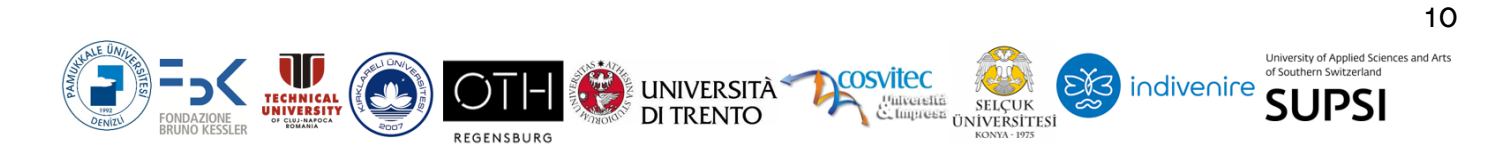